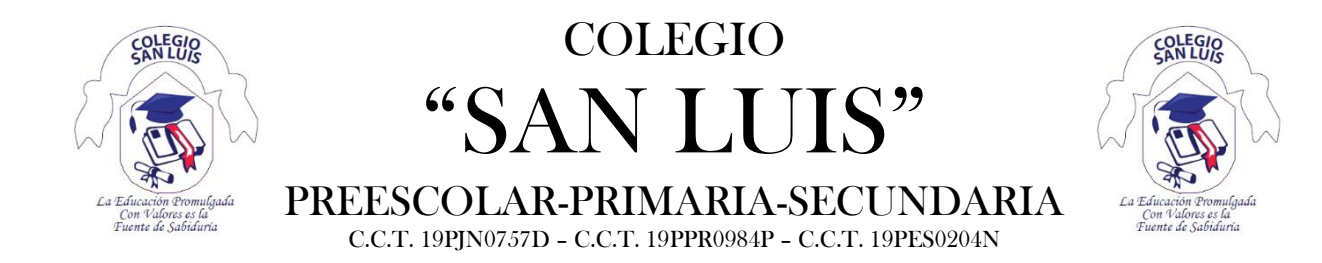

## **A LA COMUNIDAD EDUCATIVA DEL COLEGIO SAN LUIS**

## **PRESENTE. -**

Estimados padres de familia, deseándoles salud, gracia y paz de parte de Nuestro Señor Jesucristo los saludo cordialmente.

A continuación, ponemos a su disposición el "**Manual para acceder a la Plataforma Virtual**" para los alumnos inscritos en el Ciclo Escolar 2020-2021.

- 1. El alumno inscrito en el ciclo escolar 2020-2021 y al corriente en sus pagos, tendrá a su disposición una cuenta de correo INSTITUCIONAL mediante la cual podrá acceder a la plataforma virtual "CLASSROOM" de G Suite for Education. "*G Suite es un servicio de Google que proporciona varios productos de Google con un nombre de dominio personalizado*"
- 2. Requisitos para acceder a Classroom
	- a. Dispositivo electrónico. Computadora(preferible), laptop, teléfono móvil, Tablet o cualquier otro que cuente con servicio de internet, cámara y micrófono.
	- b. Acceso a Internet
	- c. Si es una computadora o laptop, debe tener instalado el navegador Google Chrome
	- d. Si es un dispositivo móvil, tener instalada la aplicación Classroom
- 3. Para acceder a Classroom a través de computadora o laptop
	- a. Abra su navegador Google Chrome
	- b. Desde la barra de direcciones, escriba **classroom.google.com**

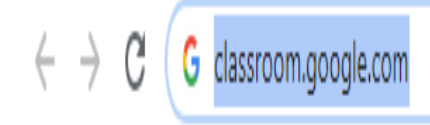

c. O bien desde www.colegio-sanluis.edu.mx , en la sección Plataforma Virtual presione el botón "Acceder a Salón Virtual"

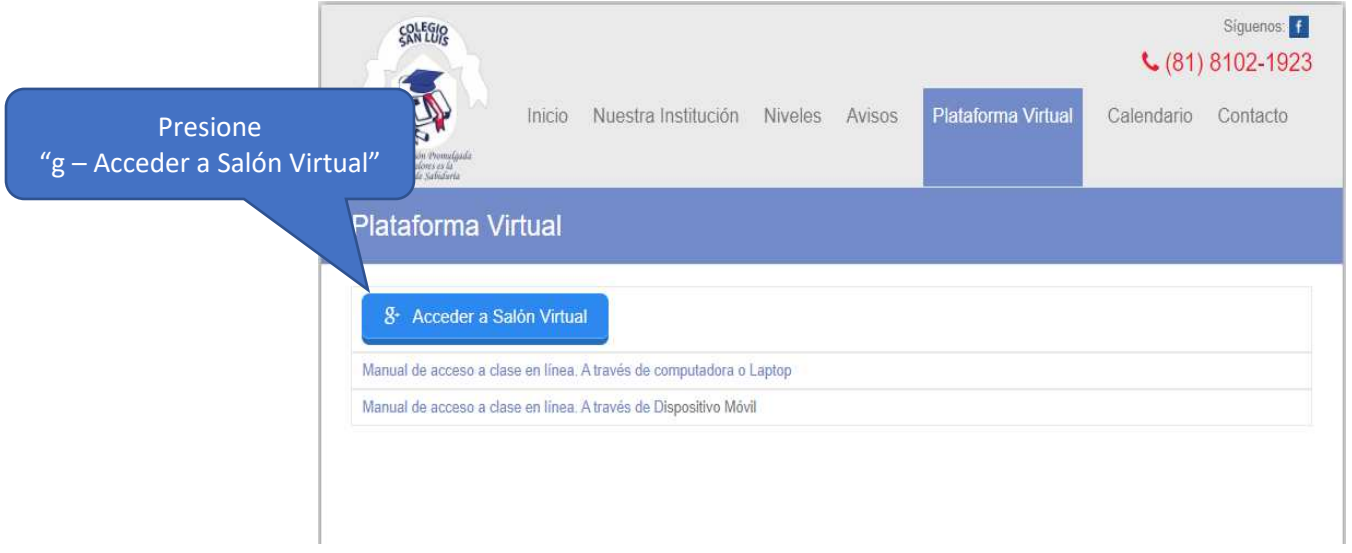

d. Deberá mostrarse la siguiente pantalla. En ella seleccione una cuenta ya disponible o use otra cuenta.

Selecciona una cuenta

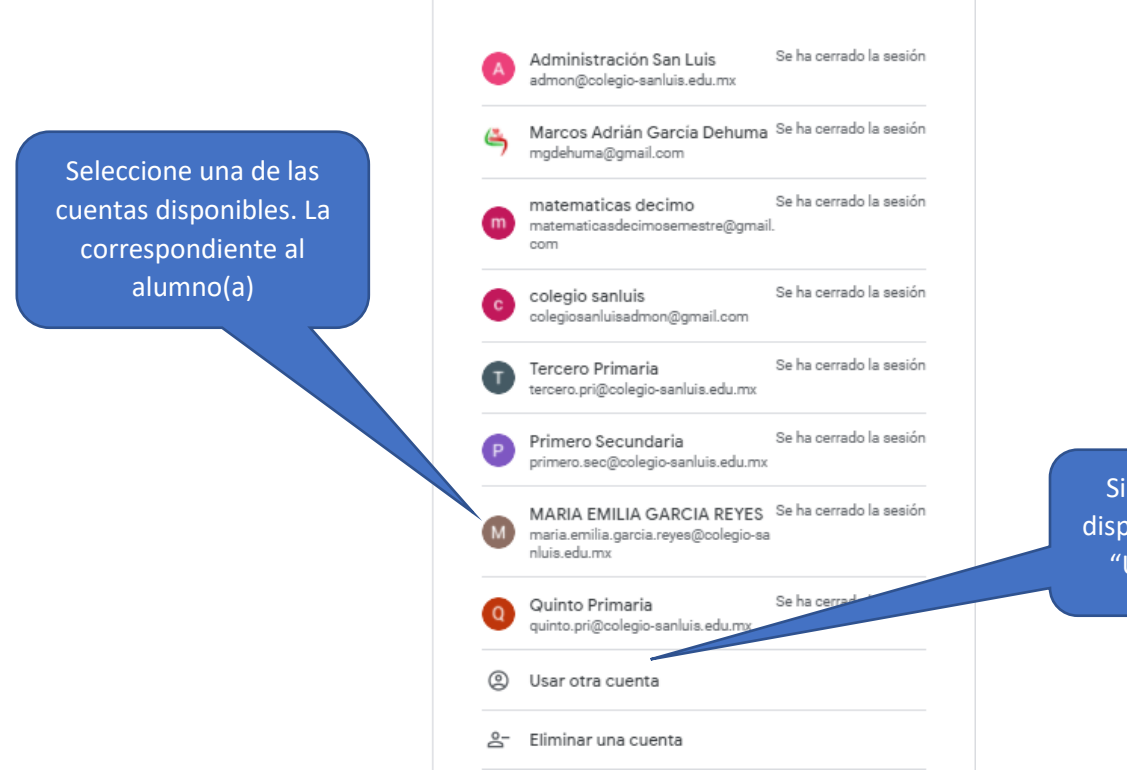

Si la cuenta no está disponible, presione en "Usar otra cuenta"

e. Si presionó "Usar otra cuenta", escriba la cuenta de correo electrónico Institucional asignado a cada uno de los alumnos.

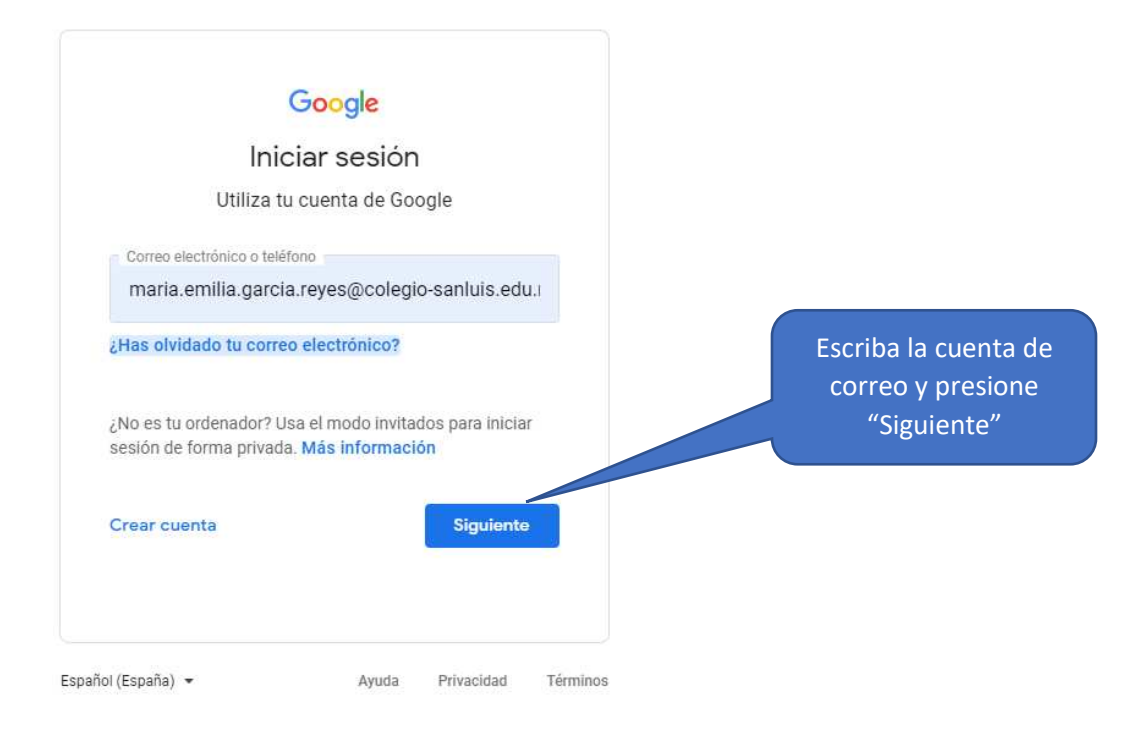

f. Enseguida solicita la contraseña, escríbala.

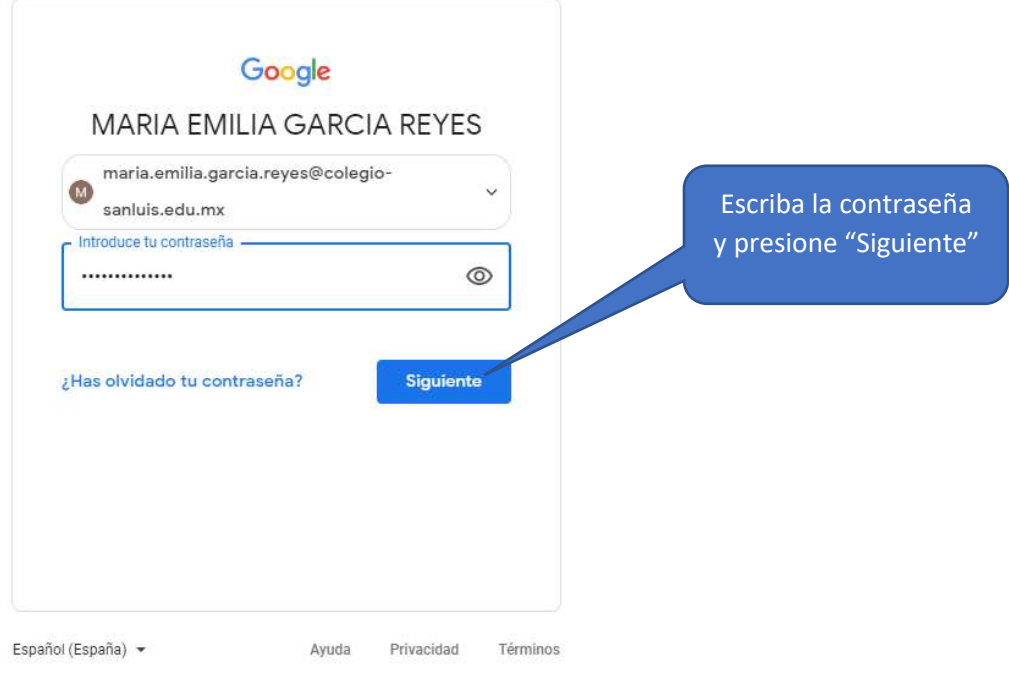

g. Si la cuenta y contraseñas son correctas, estaremos ya en nuestro salón de clases virtual. Dependiendo del nivel y grado del alumno. Si es la PRIMER vez que accedemos a nuestro salón, entonces se mostrará la pantalla siguiente en la que se nos pide UNIRNOS a la clase. Por lo que deberá presionar el botón "Unirse"

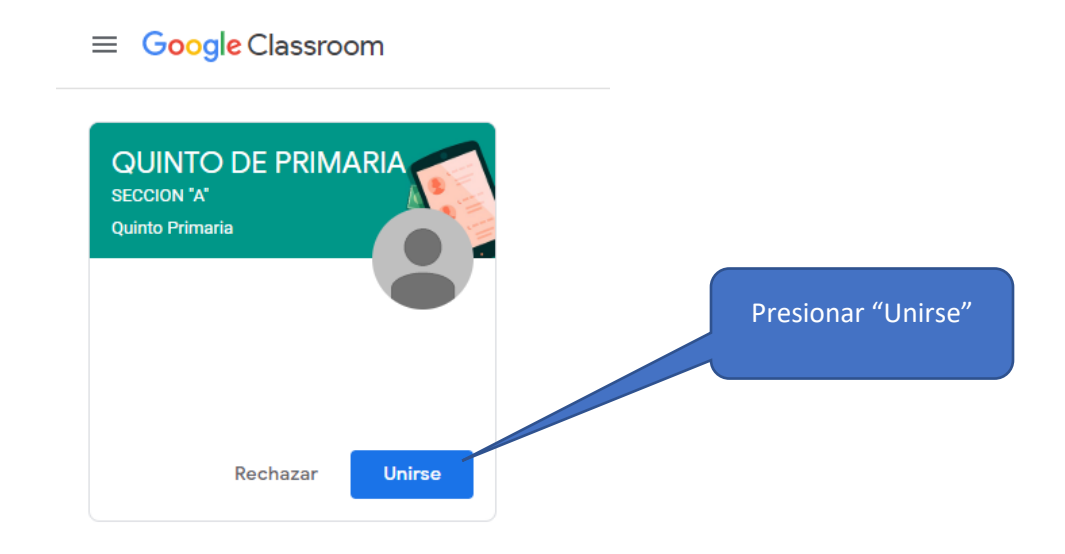

h. Cuando ya nos hubiésemos unido a la clase previamente, entonces, nos mostrará la siguiente pantalla (ya no solicita unirse)

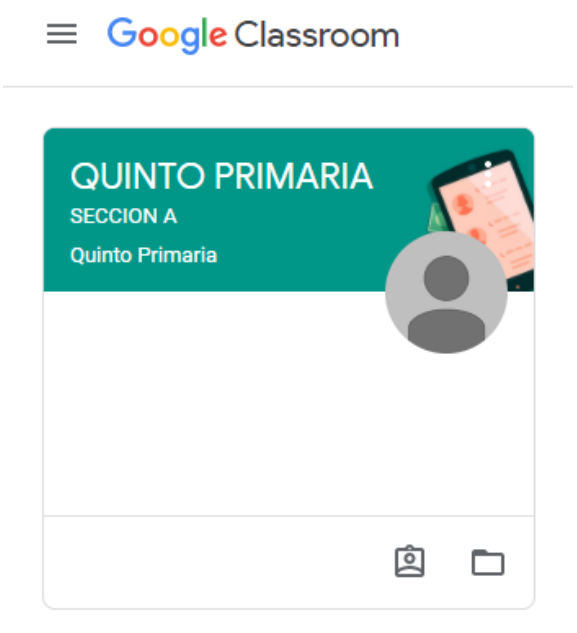

i. Con el ratón damos un clic en el enlace que tiene el NOMBRE DE LA CLASE

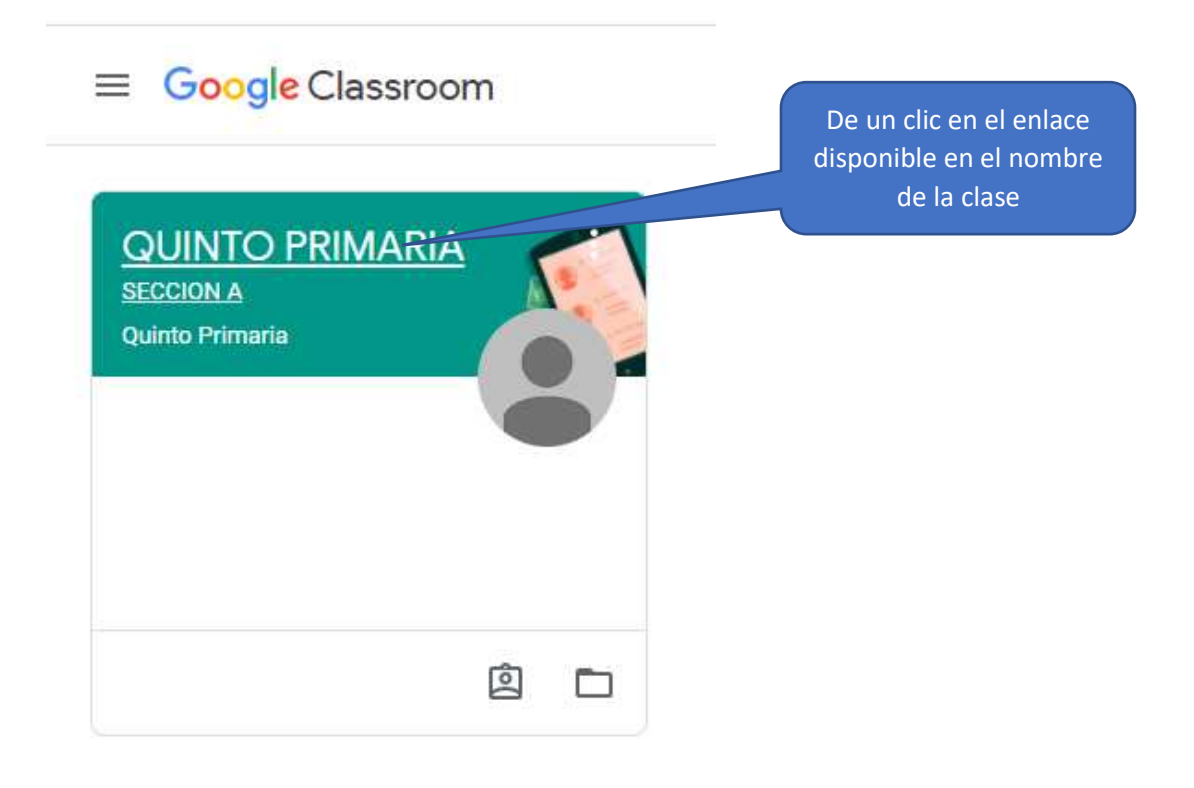

- j. Y ya estaremos en nuestra pantalla principal de la clase. En esta pantalla es la interfaz principal con la que el alumno deberá trabajar e interactuar con su maestra(o).
- k. Todos los días en el horario indicado de acuerdo con su clase, el alumno deberá acceder hasta esta sección y presionar el enlace de acceso a la CLASE EN LINEA.

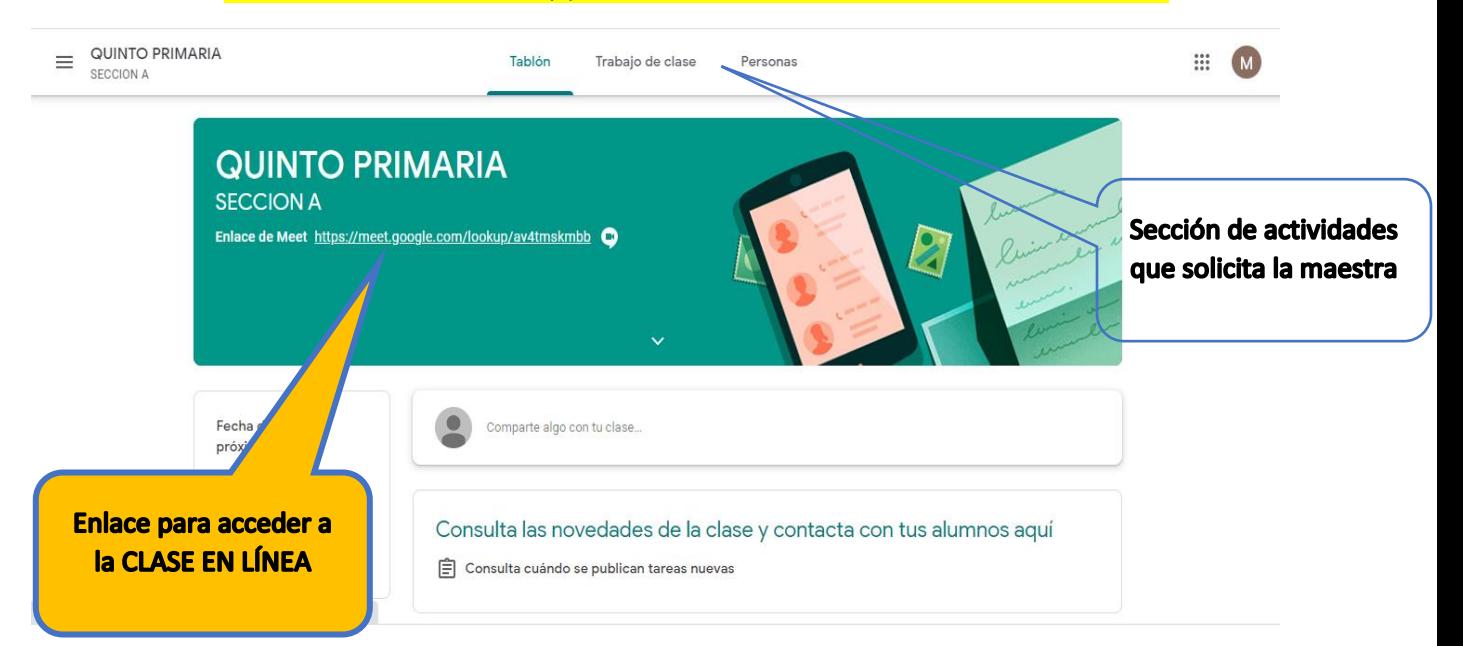

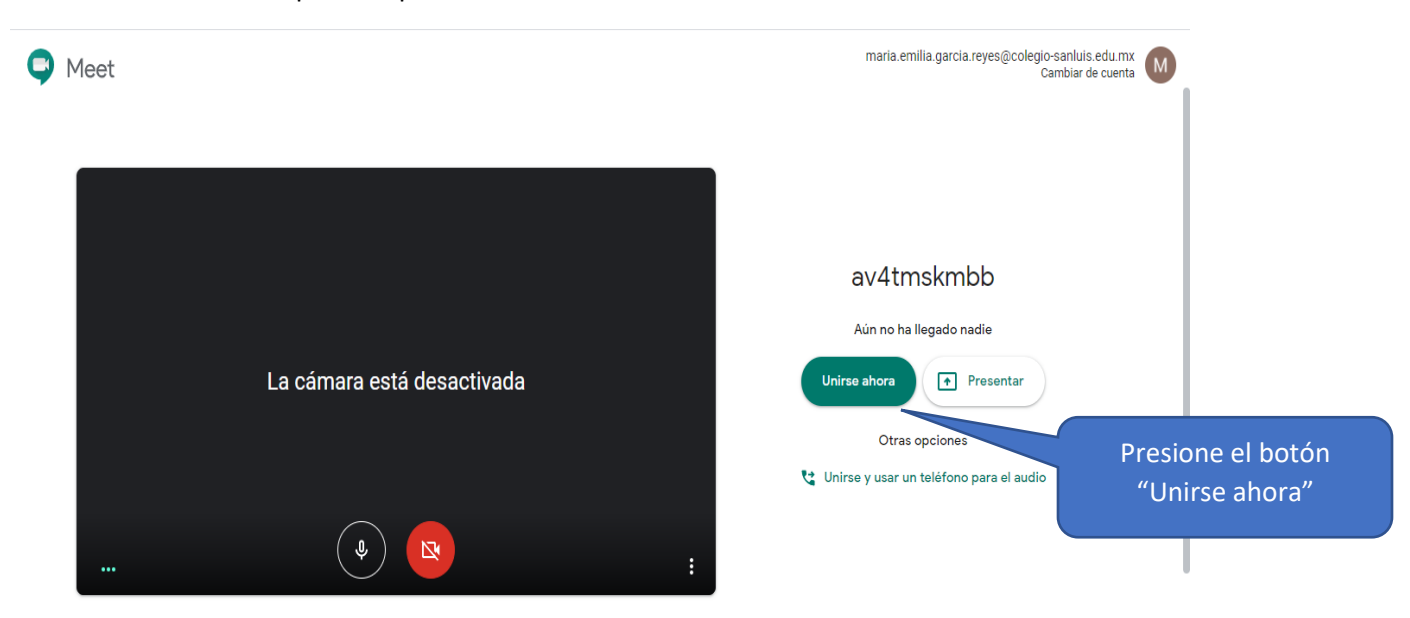

## l. En esta pantalla presionan el botón "Unirse ahora"

## m. A partir de aquí el alumno ya esta en su clase en línea y la maestra será su guía.

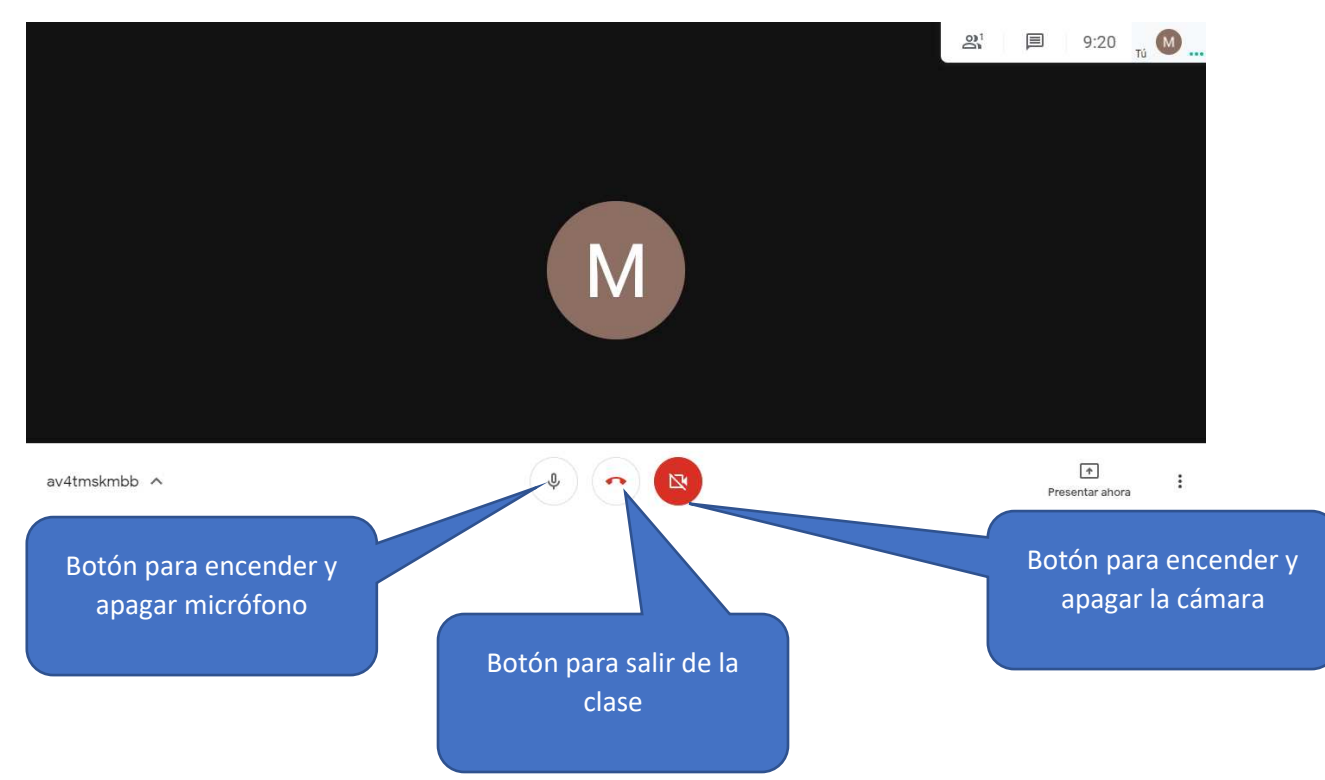